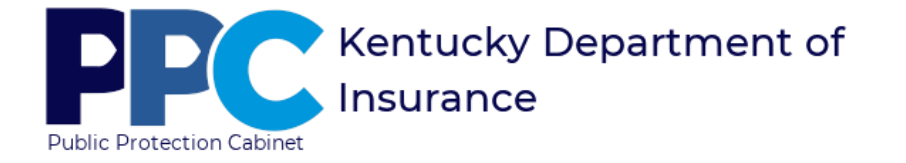

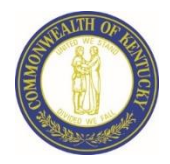

## eServices Account Creation for Individuals

This process should be used by Individuals who do not already have a Kentucky Online Gateway (KOG) account. To learn more about KOG, clic[k here](https://mykentucky.gov/app/transition).

- **Access the Department of Insurance's (DOI) eServices Login Page**
	- 1. Click [here](https://insurance.ky.gov/doieservices/userrole.aspx) to access the login page.
	- Create Account 2. Click "Create Account"
	- 3. Select "Individual: Individual License Account" from the User Type selection, then click "Submit."

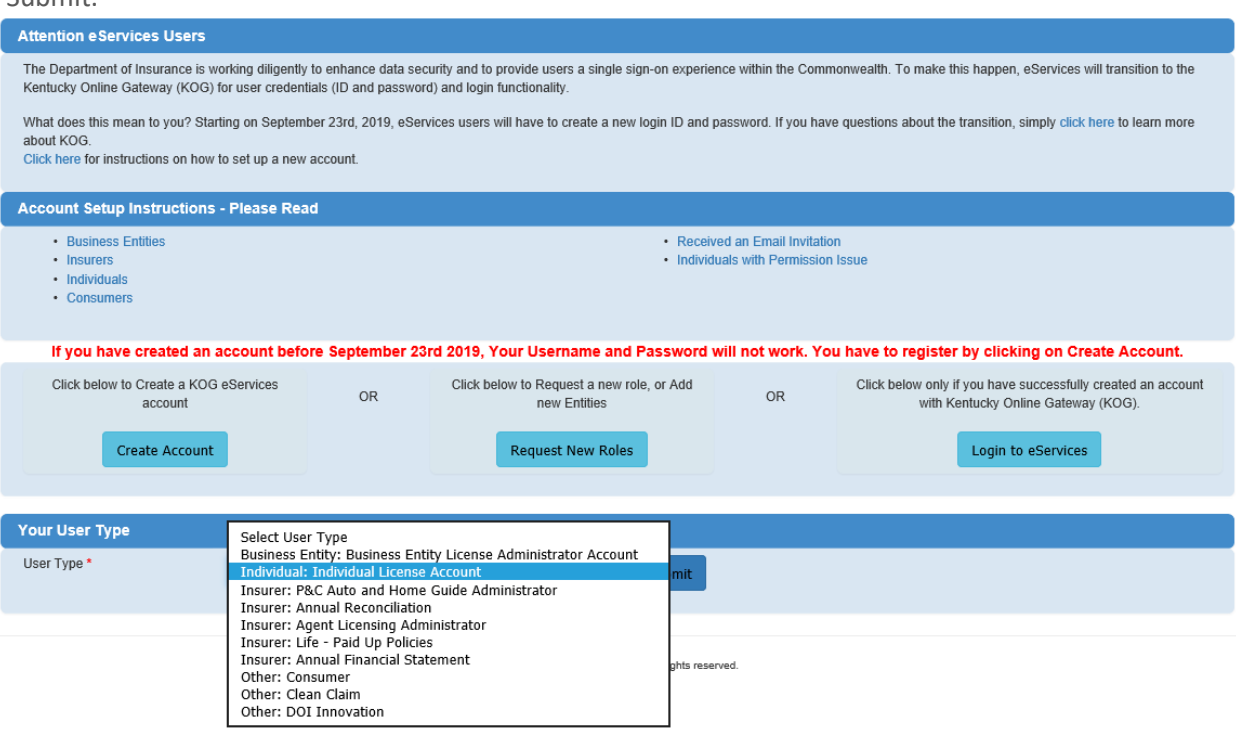

4. Click "Create Account."

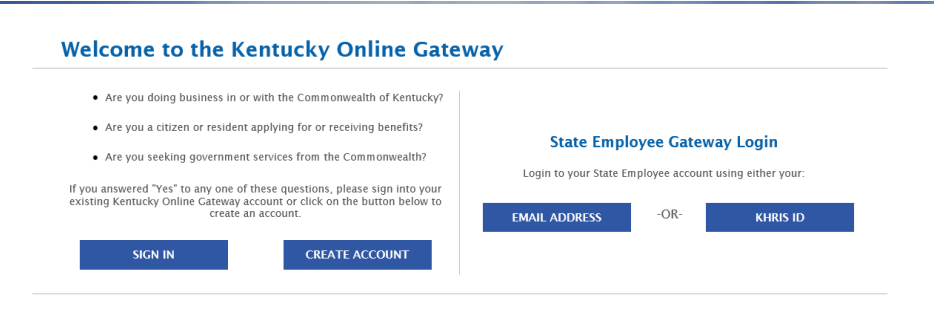

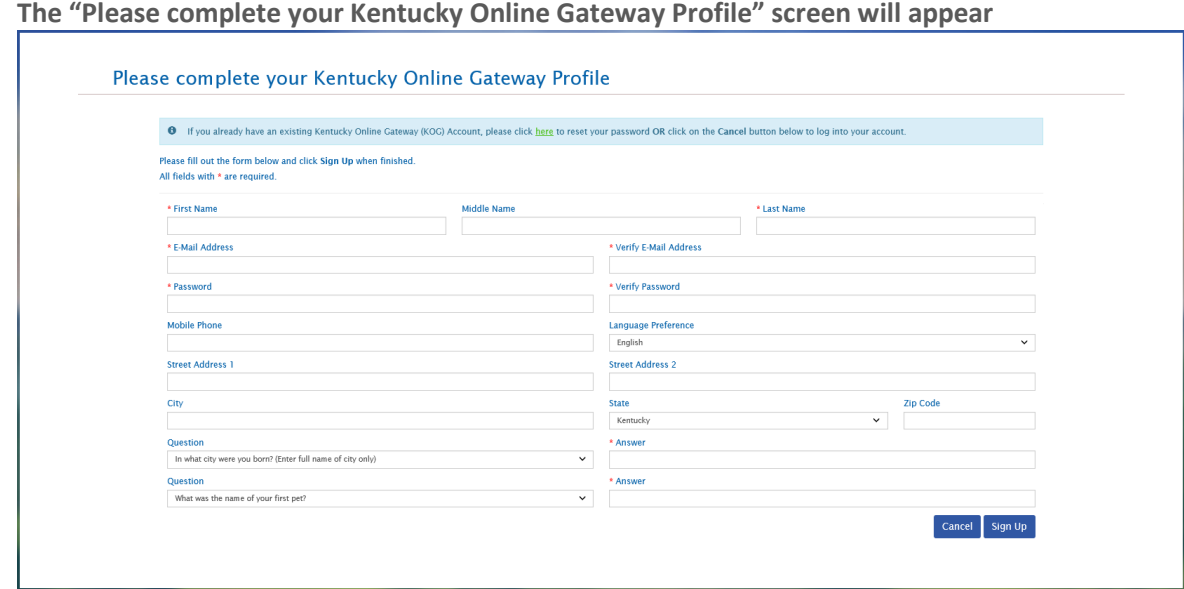

5. Complete the form by entering information in all required fields along with other fields you

want to complete, then click "Sign Up."

 $\Box \quad \mathop{\overleftarrow{\hskip-1.2ex\overline{\hskip-1.2ex\overline{\hskip-1.2ex\overline{\hskip-1.2ex\overline{\hskip-1.2ex\overline{\hskip-1.2ex\overline{\hskip-1.2ex\overline{\hskip-1.2ex}}}}}} \mathbf{KOG Test}}$ 

**The follow screen will appear noting your account has been requested and to check your email.** 

Sign Up

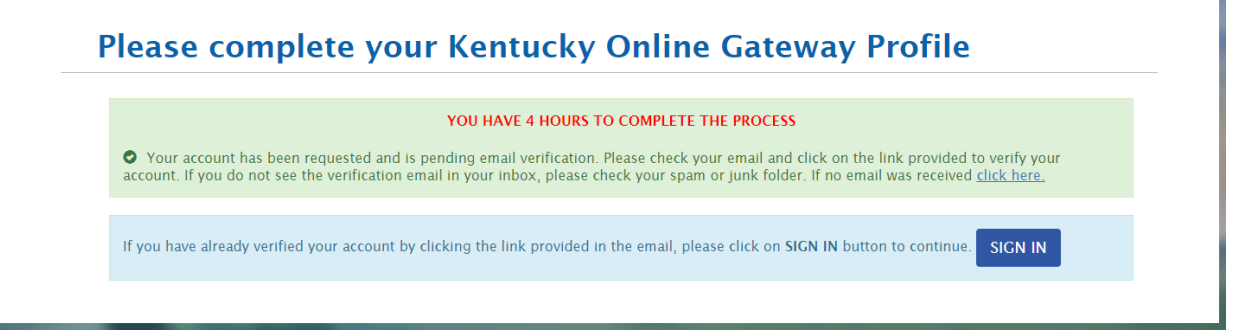

Account verification - TEST - James Tester

6. Check your email and click on the link in the body of the text.

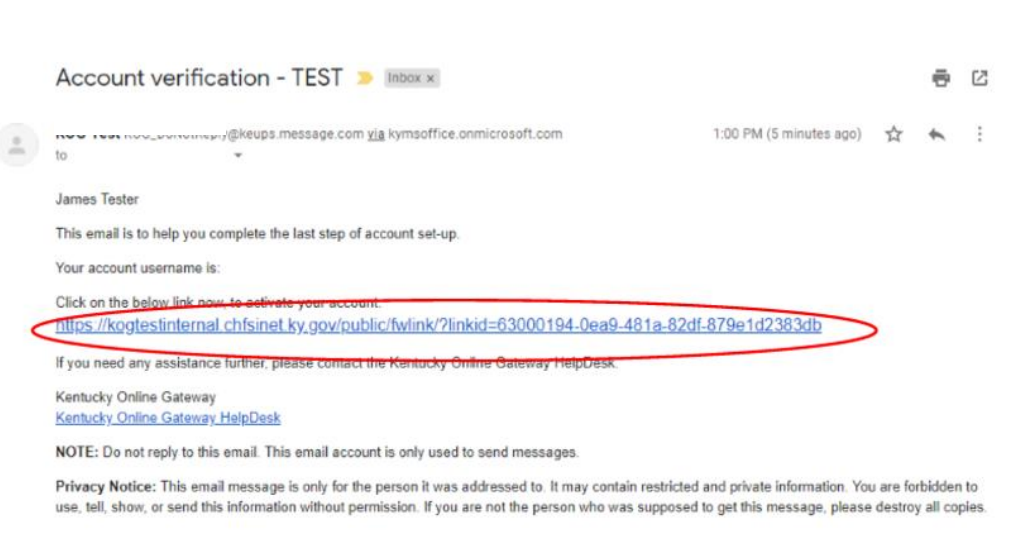

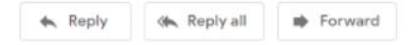

×,

**The following screen will display.**

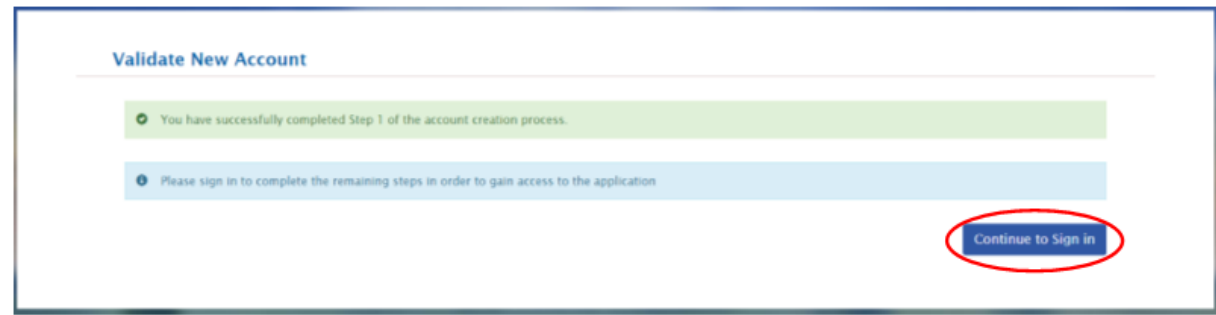

- 7. Click "Continue to Sign In" to complete the remaining steps.
- 8. Log into eServices using the email address and password entered in a previous step, then click "Sign In."

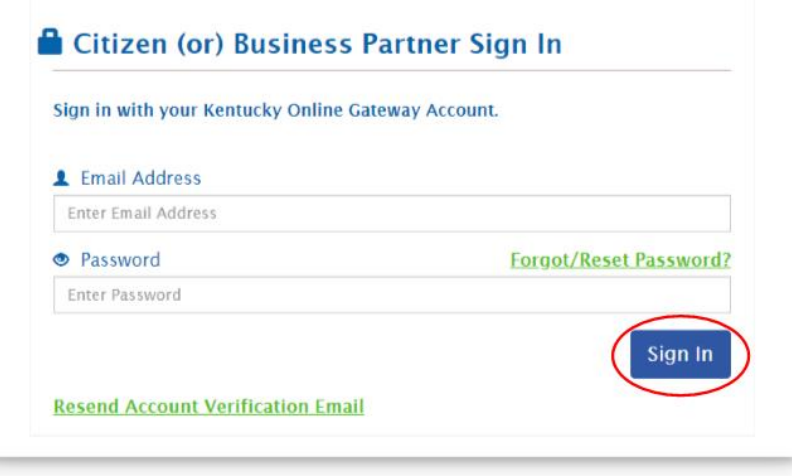

9. After successfully logging into eServices for the 1<sup>st</sup> time, a screen will display asking if you want to register your mobile number. Either click "Yes, Register Now" or "Remind Me Later." If you click "Remind Me Later," continue to step 10.

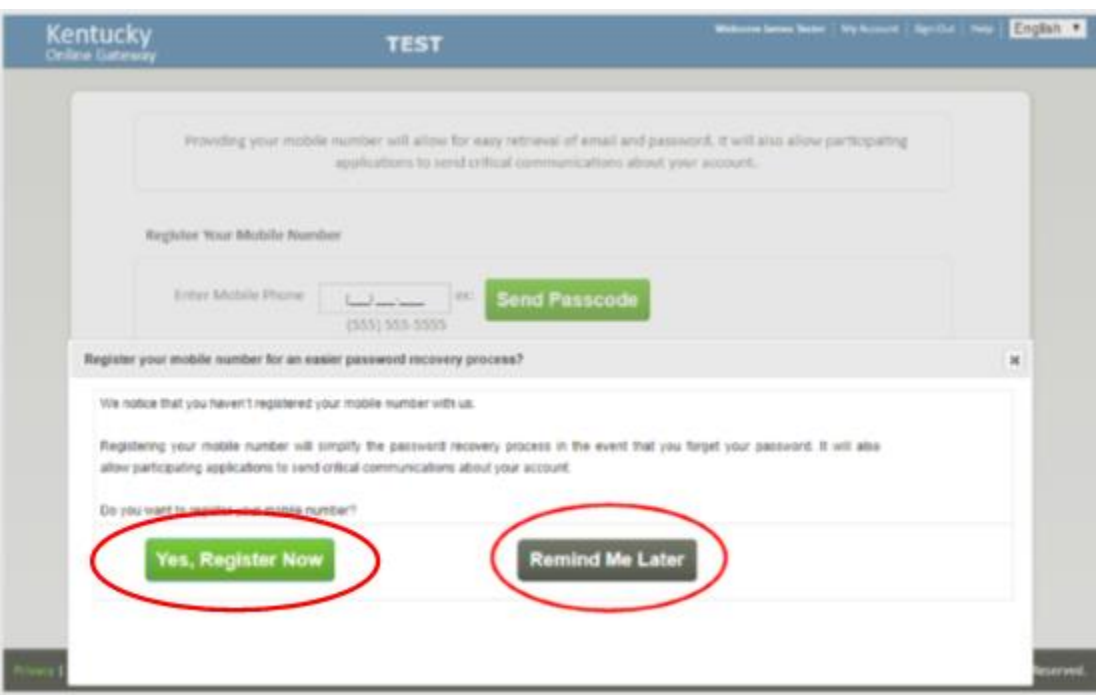

9.1 Enter your Mobile Number and click "Send Passcode."

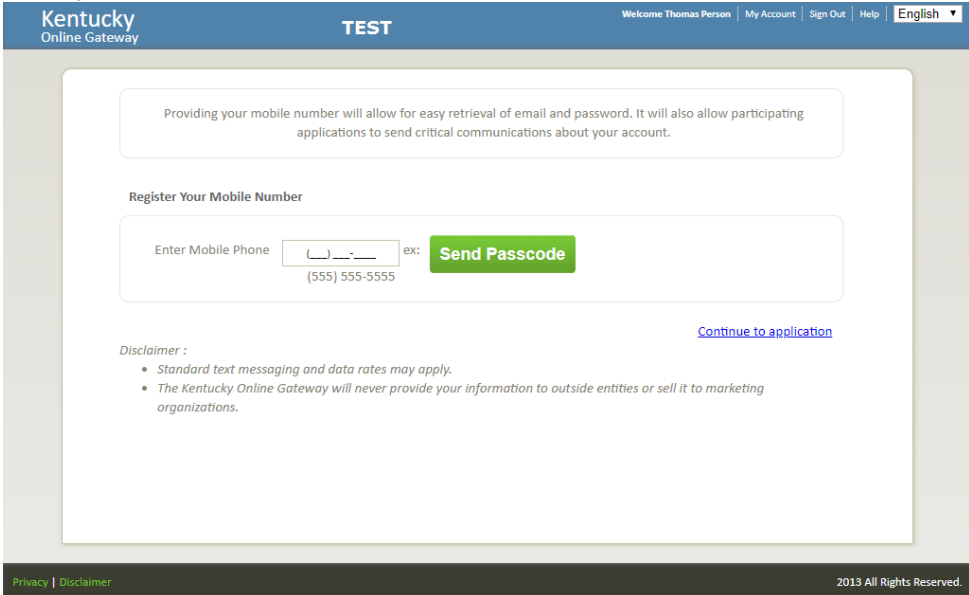

9.2 Enter the verification number from your text message and click "Validate & Verify."

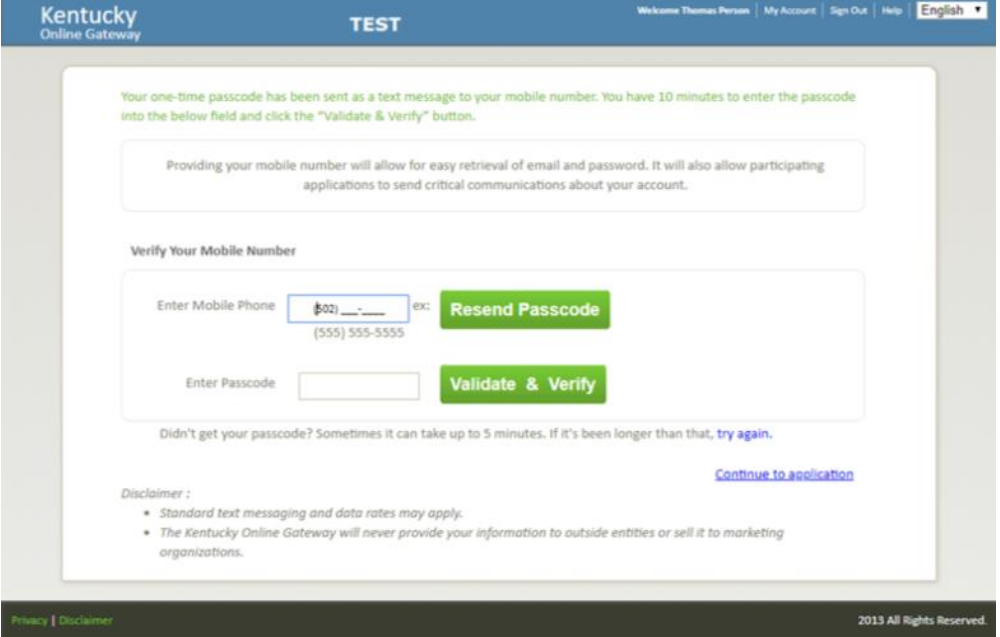

**Upon successful registration of your phone number, the following screen will display.**

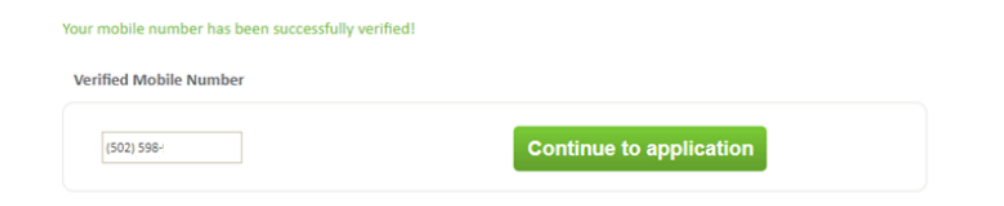

10. Enter your information in the eServices User Matching screen and click "Submit." This process will attempt to locate your previous eServices account and grant your new KOG account the previously assigned access.

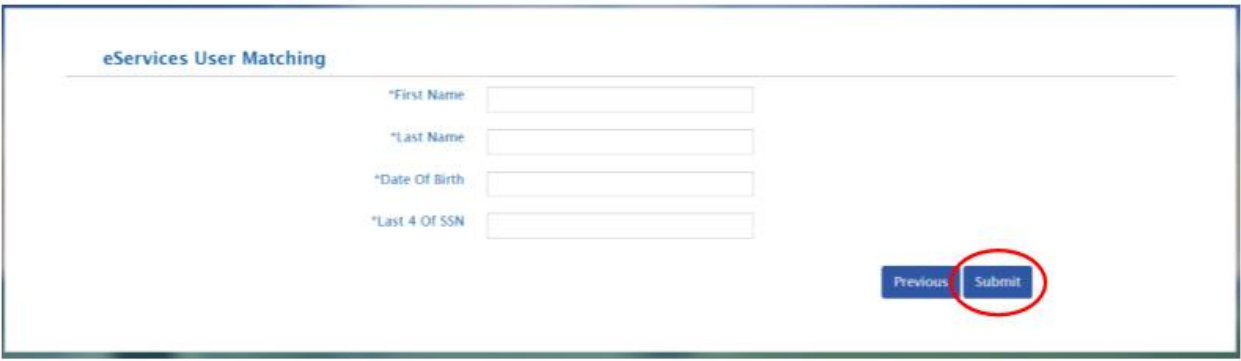

**The eServices menu will display after a successful match.**

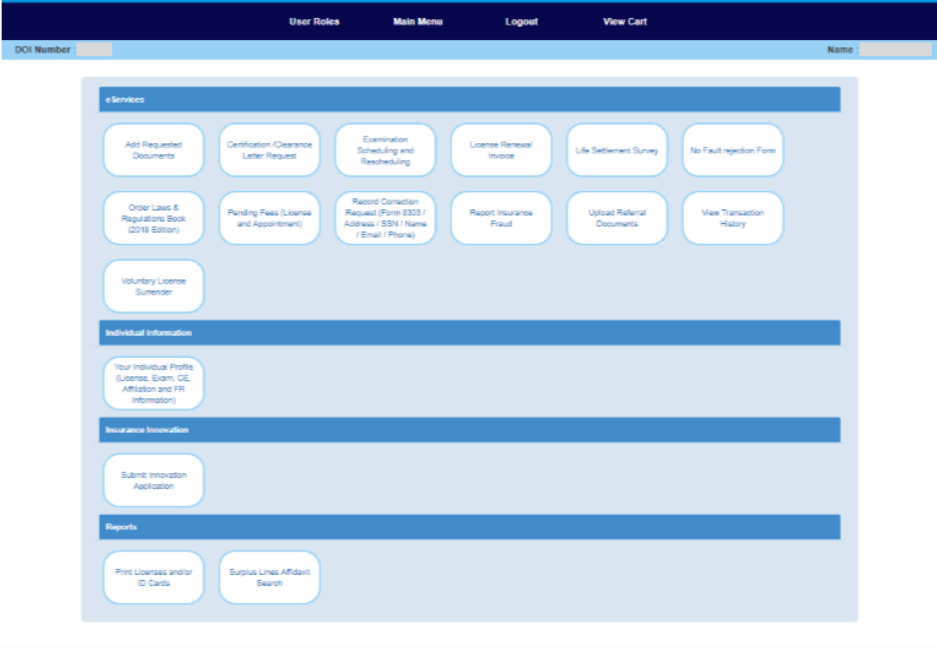

**If you have more than one system associated with your account, a list of applications will display on the MyKY page.**

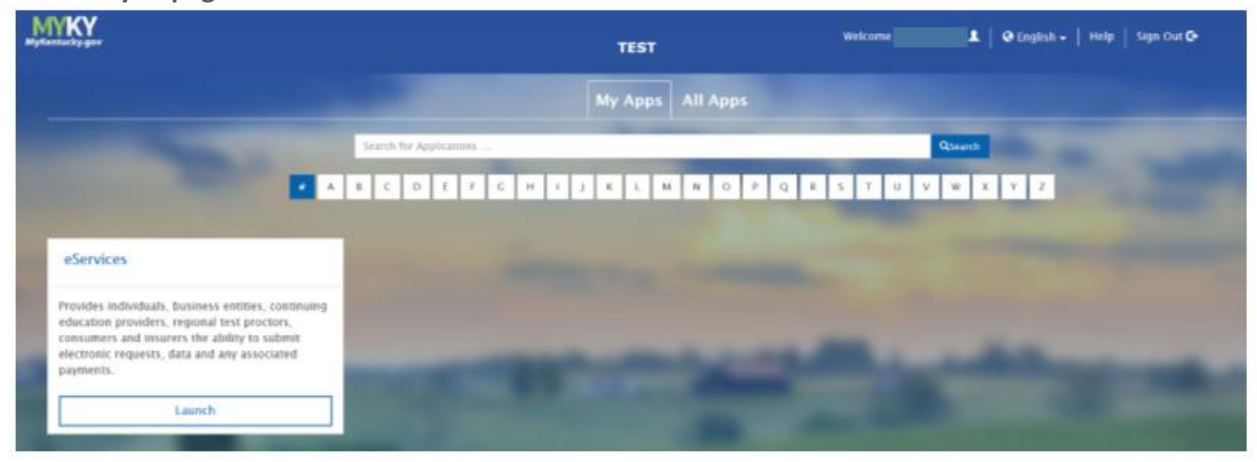